## **4.7.6.4. Контрагенты дистрибьютора**

**В статье описывается справочник «Контрагенты дистрибьютора» для хранения в конфигурации «Агент Плюс: Управление дистрибуцией» наименований контрагентов дистрибьюторов.**

В конфигурацию **«Агент Плюс: Управление дистрибуцией» (УД)** из учетной системы дистрибьютора с помощью обработки [«](https://agentplus.tech/pages/viewpage.action?pageId=21594444) [Загрузка данных от дистрибьюторов»](https://agentplus.tech/pages/viewpage.action?pageId=21594444) загружается список контрагентов, который отображается в справочнике **«Контрагенты дистрибьютора»**. Наименования контрагентов в учетной системе дистрибьюторов могут не совпадать с наименованиями в УД, поэтому требуется производить сопоставление вручную либо настроить автосопоставление справочников. В справочнике **«Конт рагенты дистрибьютора»** отображаются наименования из справочника [«Контрагенты»](https://agentplus.tech/pages/viewpage.action?pageId=47647600) и названия этих же контрагентов в учетной системе дистрибьюторов.

До начала работы в разделе **«Данные дистрибьюторов»** необходимо включить параметр **«Загрузка данных от дистрибьютора»** в разделе **«Администрирование»** [«Настройка дистрибуции».](https://agentplus.tech/pages/viewpage.action?pageId=8585828)

Чтобы открыть справочник **«Контрагенты дистрибьютора»**, выберите в левой панели меню раздел **«Данные дистрибьюторов» «Нормативно-справочная информация»**, где в списке справочников нажмите ссылку **«Контрагенты дистрибьютора»**.

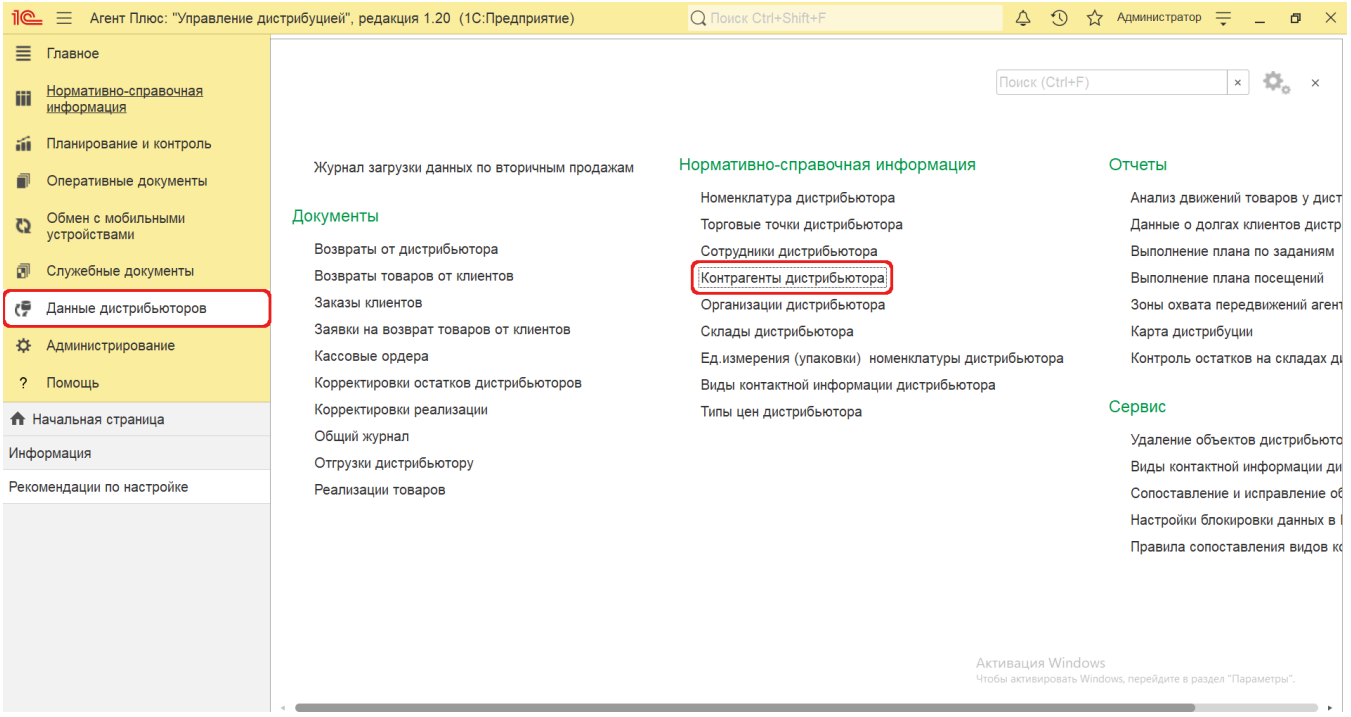

## **Внешний вид**

(i)

⊘

В верхней части окна справочника **«Контрагенты дистрибьютора»** находятся [системные кнопки управления,](https://agentplus.tech/pages/viewpage.action?pageId=47647551) поля для поиска и выбора дистрибьютора. Ниже расположена информация в колонках табличной части, которая отображается в зависимости от настроек:

- На верхней панели нажмите кнопку **«Еще» «Режим просмотра»** и выберите нужный режим отображения информации:
	- **«Иерархический список»**
	- **«Список»**
	- **«Дерево»**

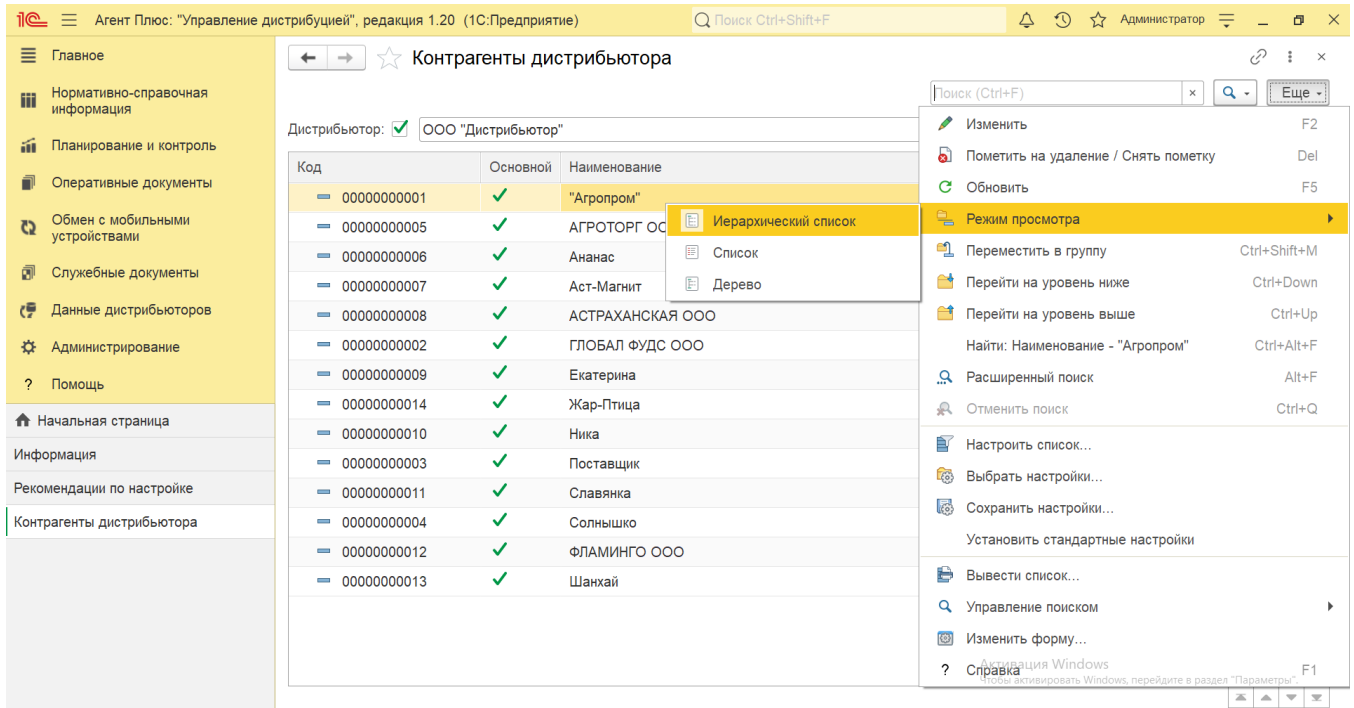

- На верхней панели нажмите кнопку «**Еще» «Изменить форму»** и включите флажок У рядом с наименованием элемента формы, которое должно отображаться в табличной части справочника:
	- **«Код»**  в поле отображается идентификатор контрагента в УД, который присваивается автоматически при загрузке.
	- **«Основной»**  в поле отображается статус загрузки контрагента в приложение [«Агент Плюс: Мобильная](https://agentplus.tech/pages/viewpage.action?pageId=47646395)  [торговля»](https://agentplus.tech/pages/viewpage.action?pageId=47646395), установленное на мобильных устройствах [Агентов.](https://agentplus.tech/pages/viewpage.action?pageId=47645148) Флажок зеленого цвета означает, что контрагент имеется в справочнике «Контрагенты» [МТ](https://agentplus.tech/pages/viewpage.action?pageId=47645148) и может быть выбран мобильным сотрудником при создании документов продаж.
	- **«Наименование»**  в поле отображается название контрагента, которое используется в учетной системе [Дистри](https://agentplus.tech/pages/viewpage.action?pageId=47645148) [бьютора.](https://agentplus.tech/pages/viewpage.action?pageId=47645148)
	- **«Изменен»**  в поле отображается оповещение об изменении сведений о контрагенте при [сопоставлении](https://agentplus.tech/pages/viewpage.action?pageId=28476701) в виде желтого треугольника « ».
	- **«Контрагент»**  в поле отображается название контрагента из справочника [«Контрагенты»](https://agentplus.tech/pages/viewpage.action?pageId=56135177) в УД.
	- **«Дистрибьютор»**  в поле отображается название, которое присвоено дистрибьютору в УД в справочнике [«Подр](https://agentplus.tech/pages/viewpage.action?pageId=56134493) [азделения и дистрибьюторы»](https://agentplus.tech/pages/viewpage.action?pageId=56134493).

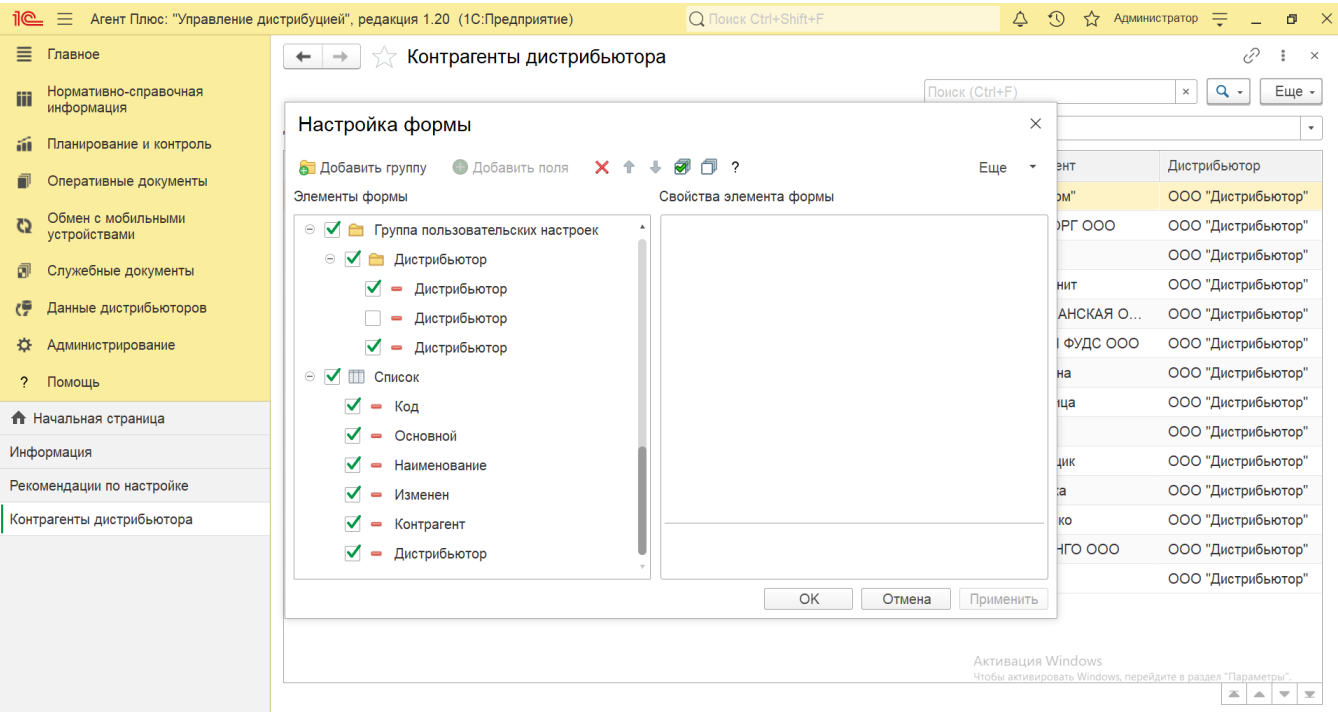

## **Просмотр сведений и актуализация данных**

В справочнике **«Контрагенты дистрибьютора»** доступно:

Выбрать (отфильтровать) для просмотра контрагентов нужного [Дистрибьютора](https://agentplus.tech/pages/viewpage.action?pageId=47645148). Для этого в поле **«Дистрибьютор»** нажм ите кнопку выбора. Откроется справочник [«Подразделения и дистрибьюторы»](https://agentplus.tech/pages/viewpage.action?pageId=56134493), где в списке требуется указать нужное наименование и нажать кнопку **«Выбрать»**;

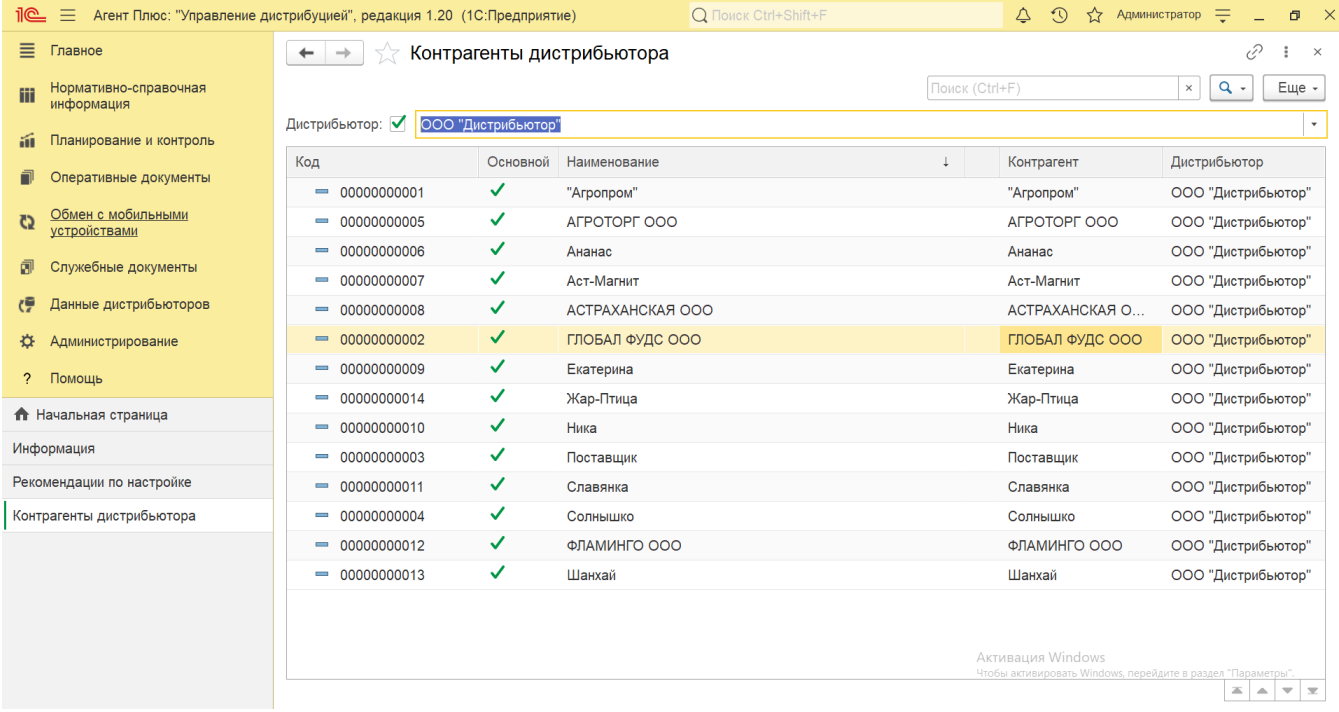

• Ранжировать информацию, кликнув мышью по заголовку в нужной колонке, к примеру, сортировать по наименованию;<br>• Выбрать (отфильтровать) для просмотра нужные сведения о контрагенте дистрибьютора с помощью кнопки  $\overline{Q}$ , • Выбрать (отфильтровать) для просмотра нужные сведения о контрагенте дистрибьютора с помощью кнопки виде значка лупы, набрав ключевое слово в поисковой строке на верхней панели;

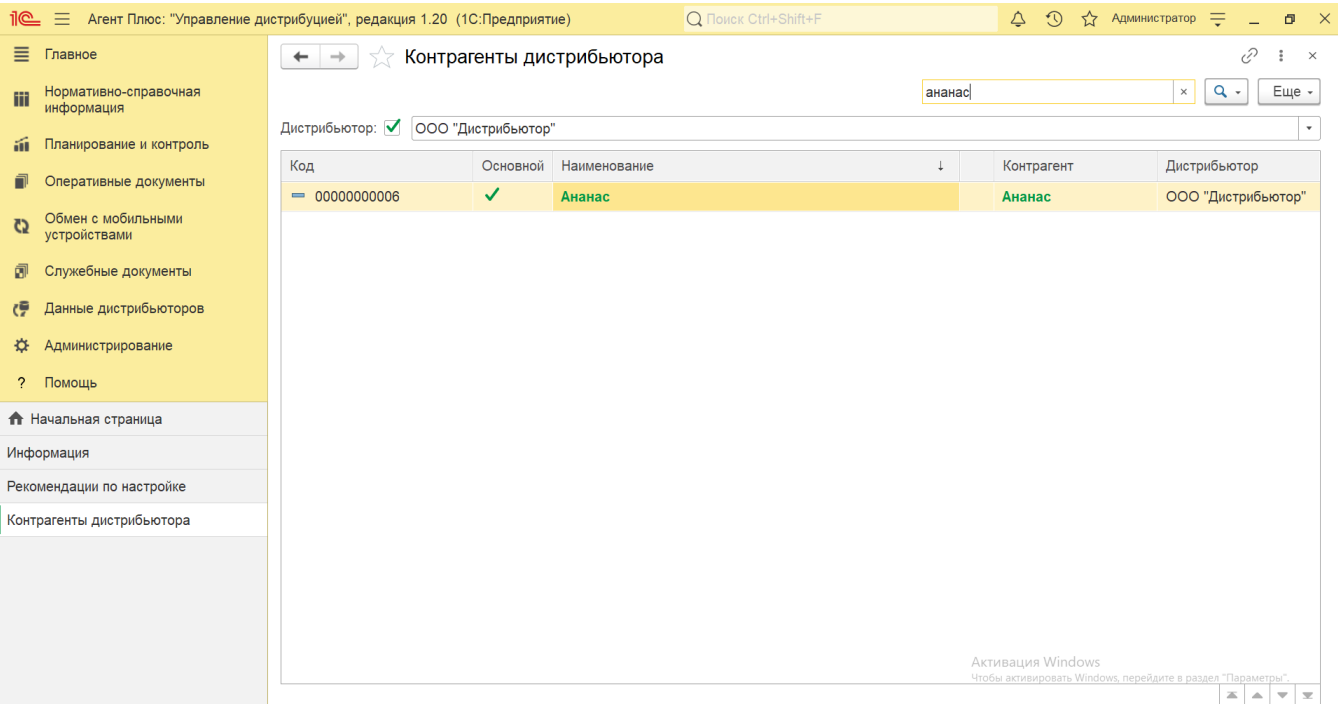

- Проверить изменения и внести исправления, которые влияют на формирование отчетов по продажам дистрибьюторов: в случае если при сопоставлении сведения о контрагенте были изменены, то в верхней части окна отображается оповещение красным шрифтом « А Исправить загруженные документы по дистрибьютору: ...». Нажав строку оповещения, можно открыть выбранную позицию в обработке [«Сопоставление и исправление объектов»;](https://agentplus.tech/pages/viewpage.action?pageId=51184715)
	- в случае если при сопоставлении сведения о контрагенте были изменены, то рядом с наименованием отображается оповещение в виде желтого треугольника « $\cdot$  ». Кликнув мышью два раза в строке с обозначенным наименованием, можно открыть выбранного контрагента в обработке [«Сопоставление и исправление объектов»;](https://agentplus.tech/pages/viewpage.action?pageId=51184715)
	- если наименование контрагента из учетной системы [Дистрибьютора](https://agentplus.tech/pages/viewpage.action?pageId=47645148) не идентифицировано, то в колонке «Контрагенты» отображается не название из справочника [«Контрагенты»](https://agentplus.tech/pages/viewpage.action?pageId=56135177) в УД, а оповещение – **«Не сопоставлен»**. Кликнув мышью два раза в строке с обозначенным названием, можно открыть выбранного контрагента в обработке [«Сопоставление и исправление объектов»](https://agentplus.tech/pages/viewpage.action?pageId=51184715) и указать нужное наименование вручную.

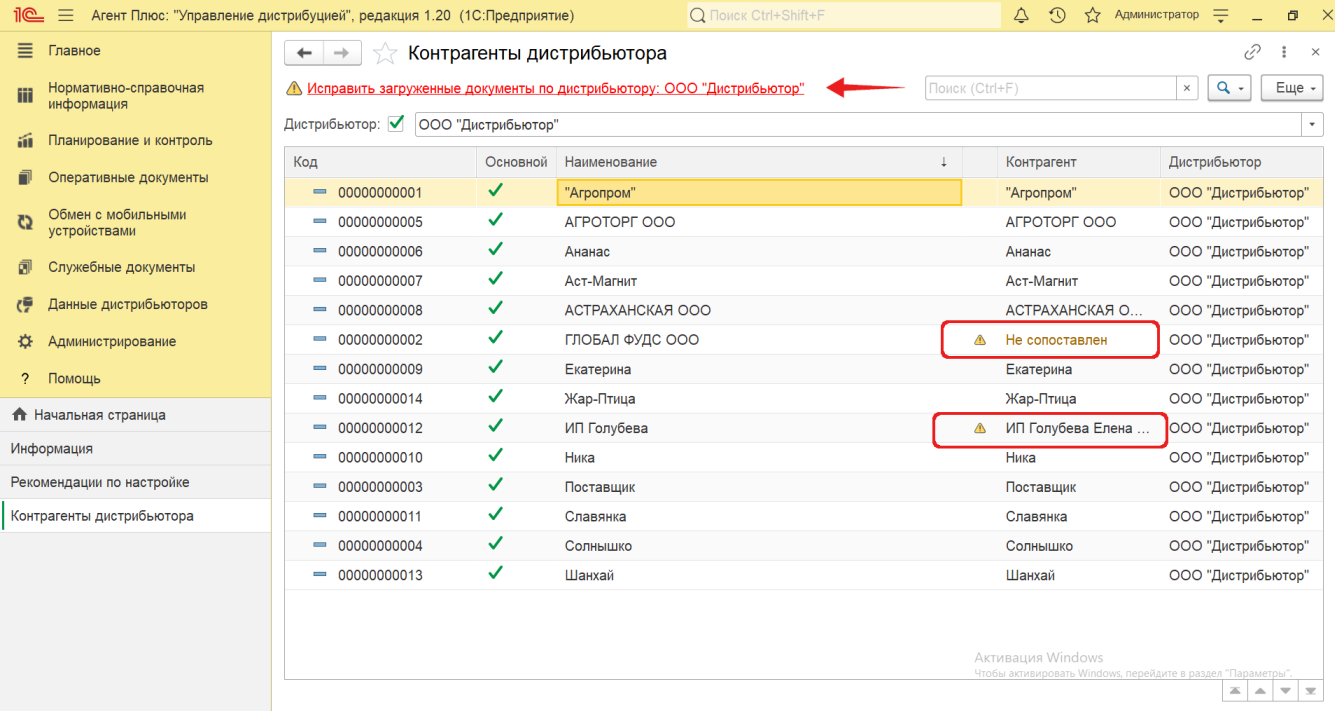

Кликнув мышью два раза в строке с нужным наименованием, можно открыть карточку контрагента дистрибьютора. Откроется окно, где отображаются сведения о контрагенте:

- **«Код»**  идентификатор в справочнике [«Контрагенты»](https://agentplus.tech/pages/viewpage.action?pageId=56135177) в УД.
- **«Основной»**  статус использования контрагента в приложении [«Агент Плюс: Мобильная торговля»](https://agentplus.tech/pages/viewpage.action?pageId=47646571) для создания документов продаж.
- **«Наименование»**  название контрагента, которое используется в учетной системе [Дистрибьютора.](https://agentplus.tech/pages/viewpage.action?pageId=47645148)
- **«Полное наименование»**  полное наименование контрагента в базе дистрибьютора.
- **«Контрагент»**  значение, указанное в справочнике [«Контрагенты»](https://agentplus.tech/pages/viewpage.action?pageId=56135177) в УД.
- **«Идентификатор»** уникальный идентификатор (GUID) контрагента в файле выгрузки данных от [Дистрибьютора](https://agentplus.tech/pages/viewpage.action?pageId=47645148).
- $\bullet$ **«Дистрибьютор»** – название, которое присвоено дистрибьютору в УД в справочнике [«Подразделения и](https://agentplus.tech/pages/viewpage.action?pageId=56134493)  [дистрибьюторы».](https://agentplus.tech/pages/viewpage.action?pageId=56134493)
- **«ИНН»**  идентификационный номер налогоплательщика контрагента.
- **«КПП»** дополнительный код основания постановки юридических лиц на учет в налоговых органах.
- **«Юридическое / физическое лицо»** правоустанавливающий статус контрагента в РФ.

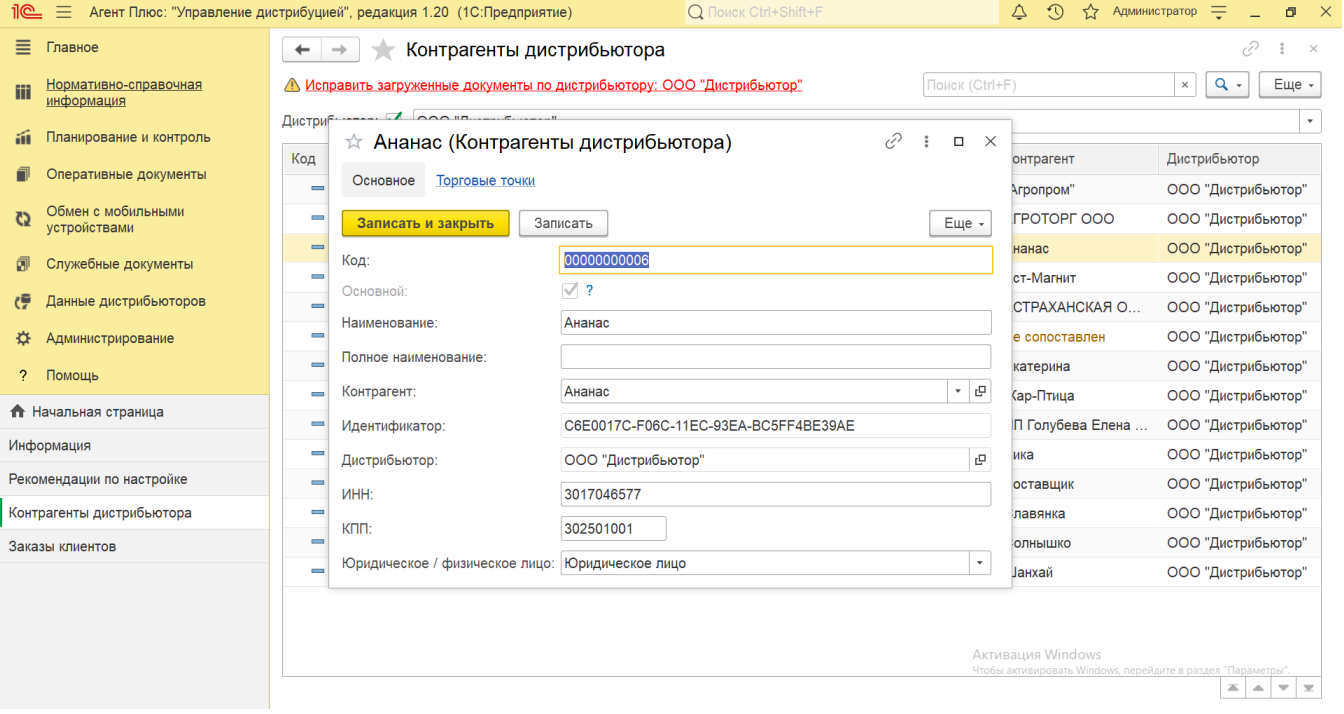

В верхней части окна содержится ссылка для перехода в регистр **«Торговые точки»**. Сведения о точках продаж, зарегистрированных в УД, отображаются в табличной части в виде отчета о том, какие торговые точки закреплены в базе дистрибьютора за данным контрагентом.

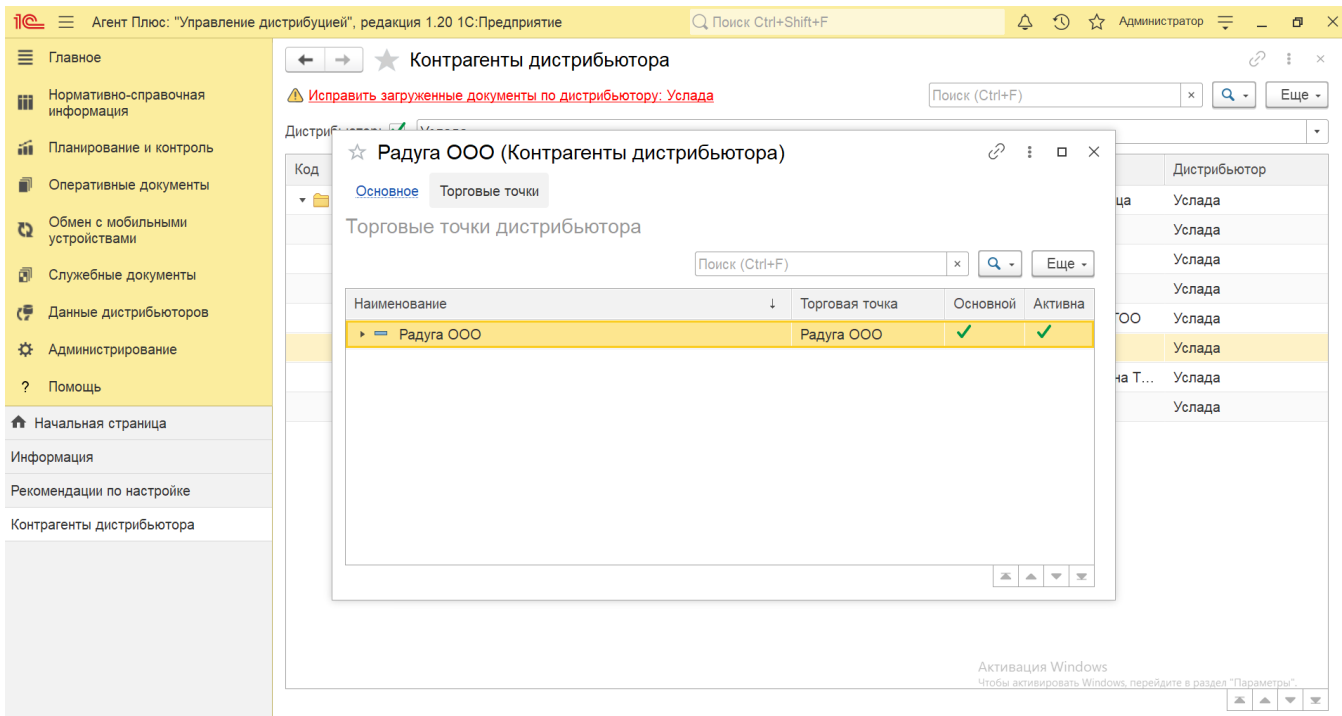

Для актуализации данных в **«Агент Плюс: Управление дистрибуцией»** по контрагентам дистрибьюторов должны быть произведены настройки в разделе «Администрирование» [«Настройка дистрибуции»](https://agentplus.tech/pages/viewpage.action?pageId=8585828) и настроен обмен данными:

- для [отдельной конфигурации \(без других учетных систем 1С\)](https://agentplus.tech/pages/viewpage.action?pageId=51184980) с помощью обработки [«Загрузка данных от](https://agentplus.tech/pages/viewpage.action?pageId=21594444)  [дистрибьюторов»](https://agentplus.tech/pages/viewpage.action?pageId=21594444) в разделе [«Обмен с мобильными устройствами»;](https://agentplus.tech/pages/viewpage.action?pageId=47647528)
- для [консолидации данных](https://agentplus.tech/pages/viewpage.action?pageId=8585960) при использовании [сервиса «Т-Обмен»](https://agentplus.tech/pages/viewpage.action?pageId=8585911) произведена [активация канала «Т-Обмен» в «Личном](https://agentplus.tech/pages/viewpage.action?pageId=8585913)  [кабинете»,](https://agentplus.tech/pages/viewpage.action?pageId=8585913) настроена [синхронизация данных по Т-Обмену](https://agentplus.tech/pages/viewpage.action?pageId=21594392) и автосопоставление справочников.

## **Связанные страницы**

[Сопоставление и исправление объектов](https://agentplus.tech/pages/viewpage.action?pageId=28476701)